NYS Unified Court System, Division of Technology

# Electronic Document Delivery System (EDDS)

Supreme Court – Civil User Guide for Document Submitters

May 2020

<span id="page-1-0"></span>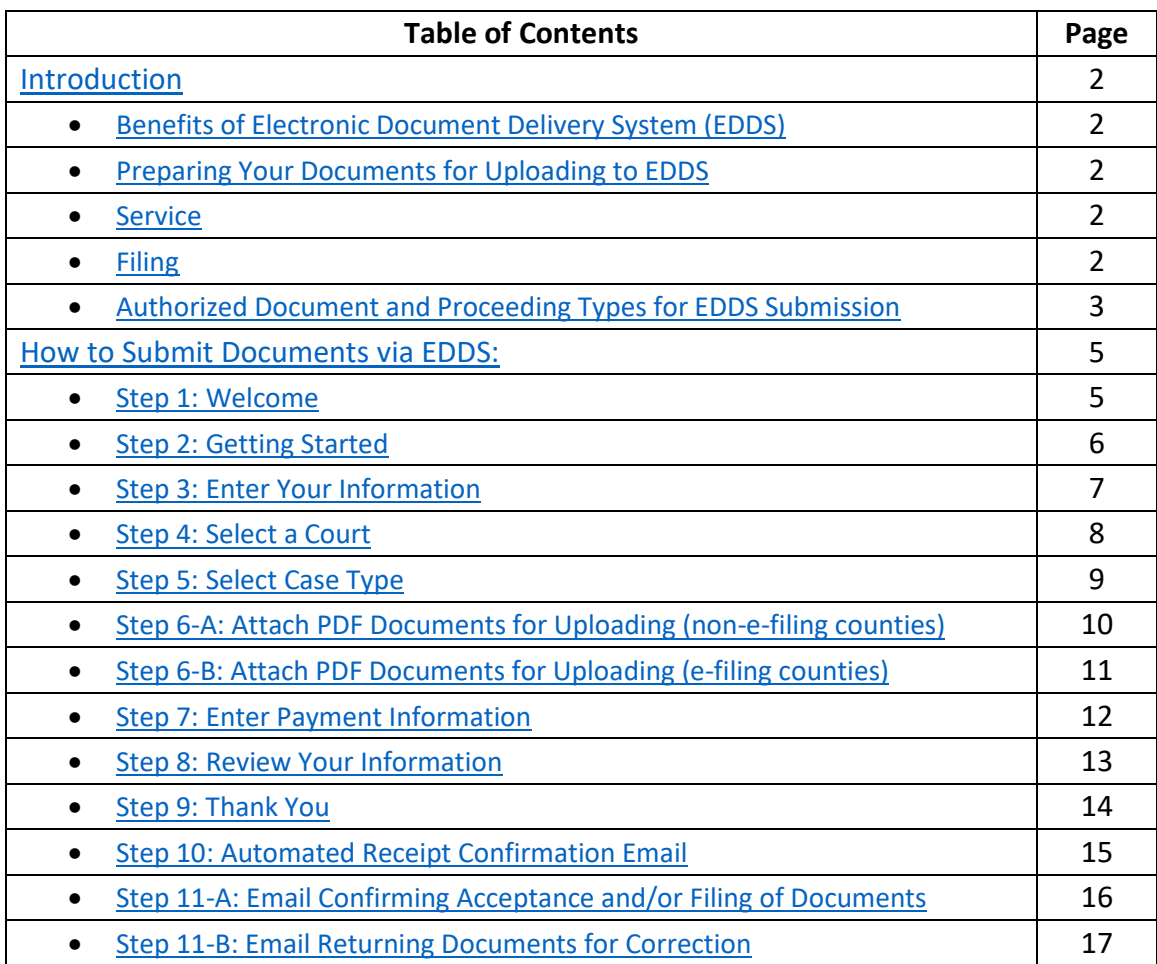

## <span id="page-2-0"></span>**Introduction** [\(back to top\)](#page-1-0)

The Electronic Document Delivery System (EDDS) was developed to ensure access to New York's courts for approved proceedings during the COVID-19 pandemic. EDDS provides secure and efficient electronic delivery of documents, eliminating the need for physical contact at the courthouse. EDDS serves as a "virtual post office" for attorneys, litigants, court-appointed fiduciaries, and other interested parties to submit documents to the court.

## <span id="page-2-1"></span>**Benefits of Electronic Document Delivery System (EDDS)** [\(back to top\)](#page-1-0)

- 1. Provides a secure method to electronically transmit documents
- 2. Enforces strict controls over document visibility
- 3. Includes comprehensive built-in virus checking
- 4. Tracks the sending/receiving of documents for audit purposes
- 5. Retains all documents in statewide content management system

## <span id="page-2-2"></span>**Preparing Your Documents for Uploading to EDDS** [\(back to top\)](#page-1-0)

Your PDF document must comply with the following criteria:

- PDF/A
- Text Searchable (OCR)
- 1-inch margins
- Resolution of 200 dots per inch
- Flattened (if multi-layered)
- NOT password-protected or encrypted
- NOT contain any objects
- NOT have long file name

EDDS requires that all submitted documents conform to PDF/A specifications. EDDS will not accept documents that contain open action tags or JavaScript. Documents may not be accepted if the above specifications are not met.

## <span id="page-2-3"></span>**Service** [\(back to top\)](#page-1-0)

Unlike e-filing, document submission via EDDS does not constitute service of the document upon any other party. If service is required, you must serve by some other electronic means, including email or facsimile, and upload a Proof of Service document (i.e., Affidavit, Affirmation or Acknowledgement) with your submission.

## <span id="page-2-4"></span>**Filing** [\(back to top\)](#page-1-0)

Unlike e-filing, document submission via EDDS does not constitute filing, but you can request that your document is accepted for filing by checking the *Filing* box on the *Enter Your Information* screen [*see* How to Submit Documents via EDDS[, Step 3: Enter Your Information](#page-7-0)]. After reviewing the document, the Court or County Clerk, as applicable, determines if the document meets established filing requirements and is suitable for filing, and you will get an email notifying you of whether your document is accepted for filing or not [*see* How to Submit Documents via EDDS, [Step 11-A: Email Confirming Acceptance and/or Filing of Documents](#page-16-0) an[d Step 11-](#page-17-0) [B: Email Returning Documents for Correction](#page-17-0)].

## <span id="page-3-0"></span>**Authorized Document and Proceeding Types for EDDS Submission** [\(back to top\)](#page-1-0)

EDDS provides a mechanism for parties to electronically submit civil case documents to the Supreme Court only in counties that do not have an existing e-filing program. Parties are required to electronically submit civil case documents to the Supreme Court via NYSCEF when an e-filing program already exists in that county [*see* Chief Administrative Judge Mark's Administrative Orders 81, 81A and 81B dated March 26, 2020].

- 1. The following counties do not currently have e-filing programs for Supreme Court civil cases and are authorized for EDDS document submission in approved proceedings:
	- Allegany

**Montgomery** 

• Fulton

- **Orleans Schenectady**
- Greene • Hamilton
- Schoharie
- Herkimer
- 

Civil document types authorized for EDDS submission may vary from week to week and from one court or judicial district to the next. If you are unsure whether your documents are authorized for submission via EDDS, contact the applicable Court or Judicial District Office to confirm before submitting. To find court contact information, use the Court Locator on the Unified Court System's public webpage at:

[http://www.nycourts.gov/courts/index.shtml,](http://www.nycourts.gov/courts/index.shtml) choose the county and court type from the drop-down menus, and then click the *Find the Court* button.

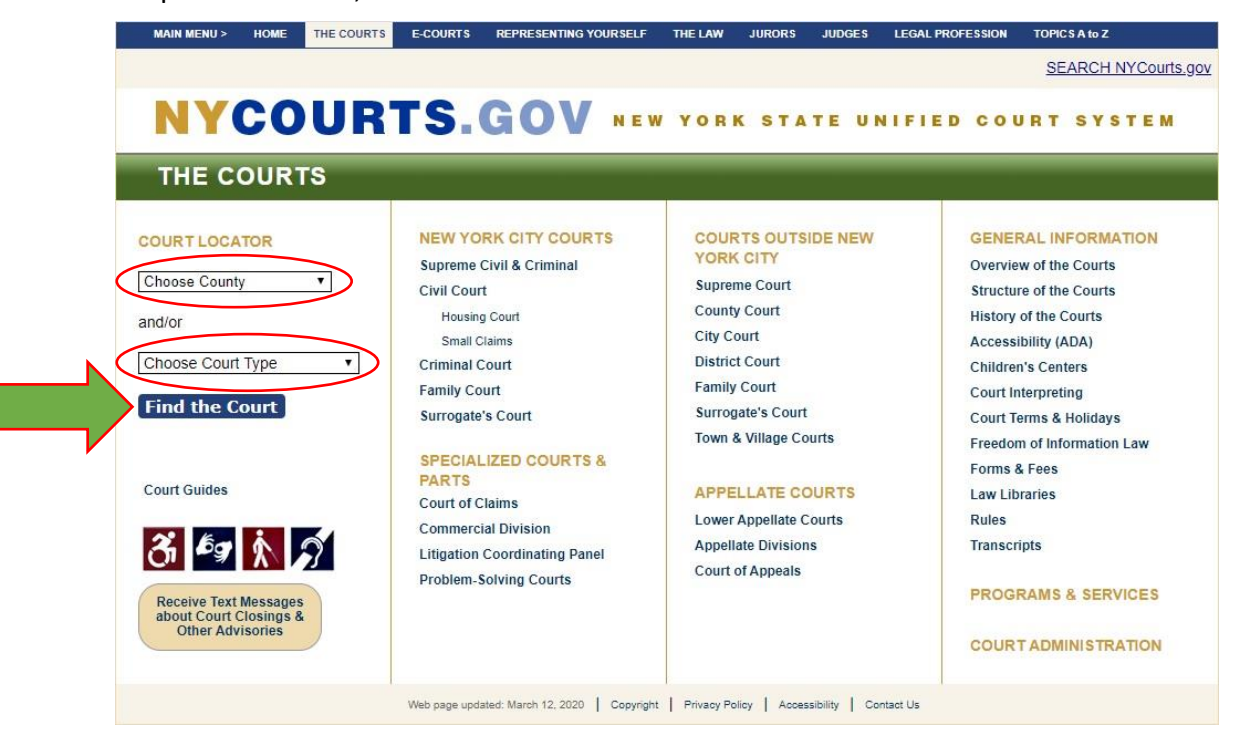

- 2. The following counties have existing e-filing programs for Supreme Court civil cases and are not authorized for EDDS document submission in any proceeding types:
	- Albany
	- Bronx
	- Broome
	- Cattaraugus
	- Cayuga
	- Chautauqua
	- Chemung
	- Chenango
	- Clinton
	- Columbia
	- Cortland
	- Delaware
	- **Dutchess**
	- Erie
	- **Essex**
	- Franklin
	- Genesee
	- Jefferson
- 
- 
- Rockland
- Saratoga
- Schuyler • Seneca
- St. Lawrence
- Steuben
- Suffolk
- Sullivan,
- Tioga
- Tompkins
- Ulster
- Warren
- Washington
- Wayne
- Westchester
- Wyoming
- Yates
- However, if all parties have not yet consented to e-filing, a [Stipulation and Consent to E-](https://iappscontent.courts.state.ny.us/NYSCEF/live/forms/stipulation.and.consent.pdf)[Filing Form](https://iappscontent.courts.state.ny.us/NYSCEF/live/forms/stipulation.and.consent.pdf) may be electronically submitted via EDDS in these counties to convert a case from paper filing to e-filing [*see* How to Submit Documents via EDDS[, Step 6-B: Attach PDF](#page-11-0)  [Documents for Uploading \(e-filing counties\)](#page-11-0)]. Parties will receive an email notification once the case is converted and is available in NYSCEF for e-filing.

For questions or assistance with e-filing, please contact the [NYSCEF Resource Center.](https://iappscontent.courts.state.ny.us/NYSCEF/live/contact.htm)

- Kings
- Lewis
- Livingston
- Madison • Monroe
- Nassau
- New York
- Niagara
- -
	-
	- Oswego
	- Putnam
	- Queens
	-
- 
- -
- 
- -
	-
	- - Rensselaer
- 
- Otsego
	-
- - - -
- -
	-
- Richmond
- 
- Oneida
	-
	- Onondaga
	- -

- Ontario
- Orange
- 
- 
- 
- 
- 
- 

## **How to Submit Documents via EDDS**

The following step-by-step instructions are to guide document submitters in Supreme Court civil cases (i.e., attorneys, litigants, court-appointed fiduciaries, etc.) on how to electronically submit documents via EDDS.

## <span id="page-5-0"></span>**Step 1:** *Welcome* [\(back to top\)](#page-1-0)

Go to the Electronic Document Delivery System webpage at: <https://iappscontent.courts.state.ny.us/NYSCEF/live/edds.htm> and click the *Supreme Court – Civil Term* link to enter the site.

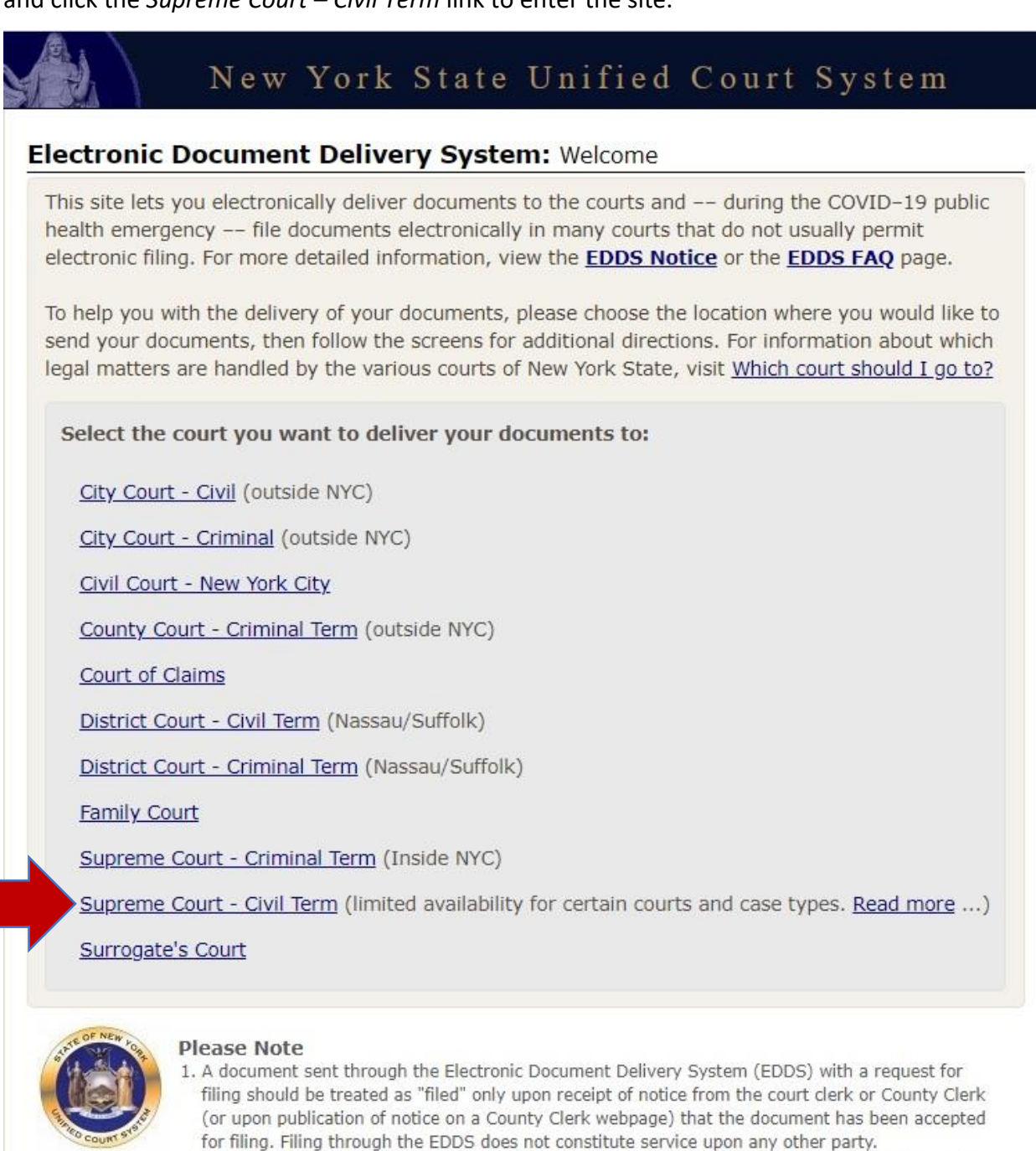

- 2. By order of the Chief Administrative Judge, documents accepted for filing through EDDS must be served on other parties by email, facsimile, or other electronic means.
- 3. EDDS should NOT be used for the filing of emergency applications. For information on filing such applications please contact the court directly.

#### <span id="page-6-0"></span>**Step 2: Getting Started** (back to top)

After reading the instructions, click the Next button to begin your submission.

## New York State Unified Court System

## Electronic Document Delivery System: Getting Started

This site lets you electronically deliver documents to the courts and -- during the COVID-19 public health emergency -- to file documents electronically in many courts that do not usually permit electronic filing. For more detailed information, view the EDDS Notice, the EDDS FAQ page or the EDDS User Manual. Otherwise, follow the instructions below and click Next to continue.

## **Step 1: Getting the Documents Ready**

EDDS does not create or fill out court papers, like a Petition or Motion. If you have not created or filled out your court papers and need information or forms:

- Visit the CourtHelp website to see if there is a DIY (Do-It-Yourself) Form available for your case
- . Find a court form from the Forms website
- Find a lawyer for help

IMPORTANT: The documents must be saved as a PDF file to use this system.

## **Step 2: Delivering the Document**

In the screens that follow, you will be asked to:

- 1. Enter your contact information. The court will use this to contact you and is not shared with anyone else.
- 2. Check the box if you are requesting that the documents be filed by the court clerk.
- 3. Select the court you want to deliver your documents to.
- 4. Pick the kind of case your documents are for.
- 5. Upload the document you are sending. You can upload more than one PDF document.
- 6. Electronically deliver the documents to court.

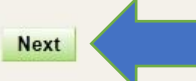

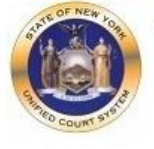

### **Please Note**

- 1. A document sent through the Electronic Document Delivery System (EDDS) with a request for filing should be treated as "filedâ€□ only upon receipt of notice from the court clerk or County Clerk (or upon publication of notice on a County Clerk webpage) that the document has been accepted for filing. Filing through the EDDS does not constitute service upon any other party.
- 2. By order of the Chief Adminstrative Judge, documents accepted for filing through EDDS must be served on other parties by email, facsimile, or other electronic means.
- 3. EDDS should NOT be used for the filing of emergency applications. For information on filing such applications please contact the court directly.

## <span id="page-7-0"></span>**Step 3:** Enter Your Information [\(back to top\)](#page-1-0)

Enter your name and contact information, case information, and briefly explain why you are submitting the document(s). You must complete all fields marked with an asterisk (\*). You can enter "Not Applicable" in the *Case Number* field if a case number has not been assigned yet. Check the *Filing* box if you want the document(s) filed by the County Clerk. Click the *Next* button to continue.

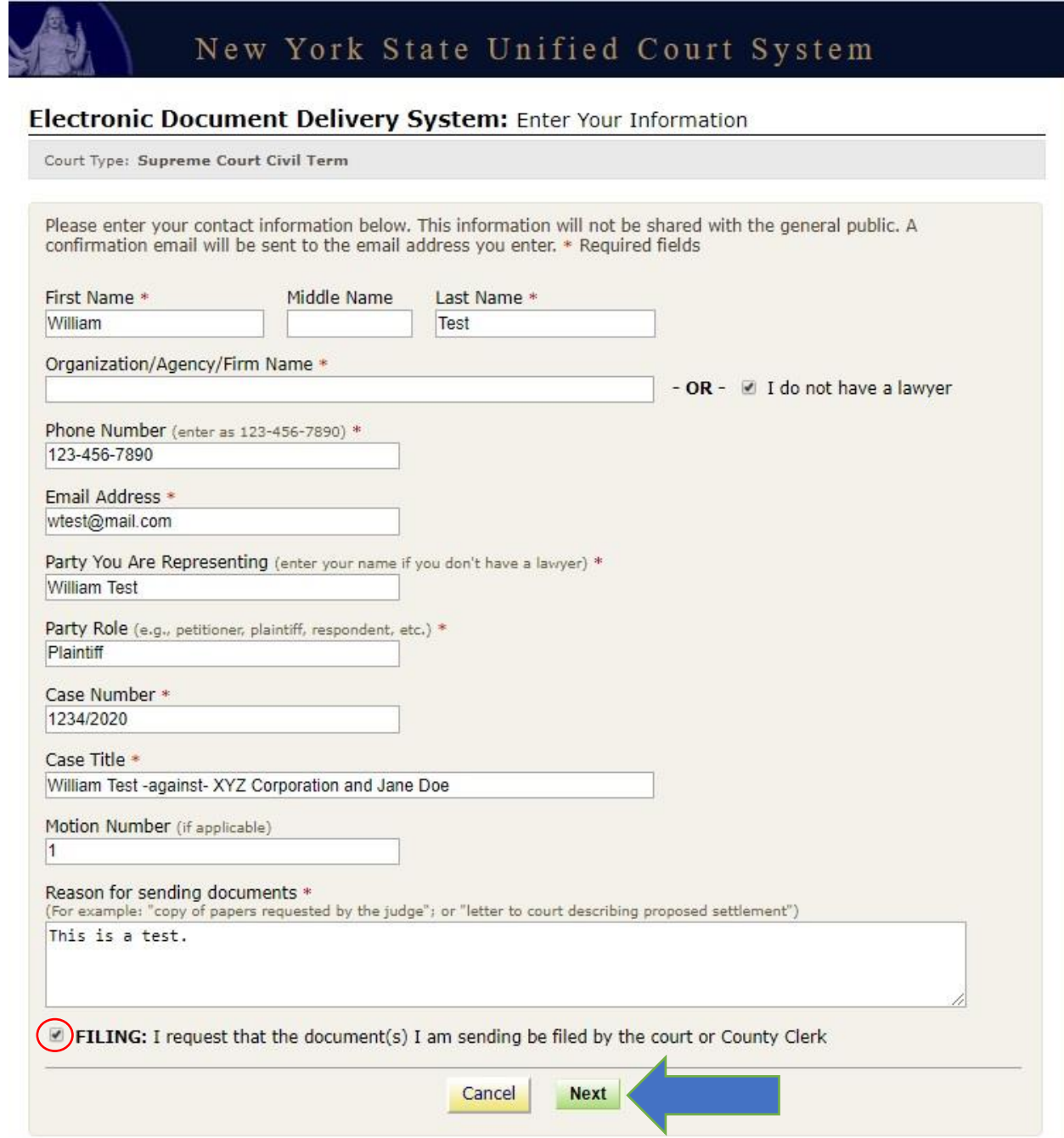

## <span id="page-8-0"></span>**Step 4:** Select a Court [\(back to top\)](#page-1-0)

Scroll through the list and select the county where you want to submit your document(s). Click the *Next* button to continue.

NOTE: The county you select will determine what case types are available on the next screen.

# New York State Unified Court System

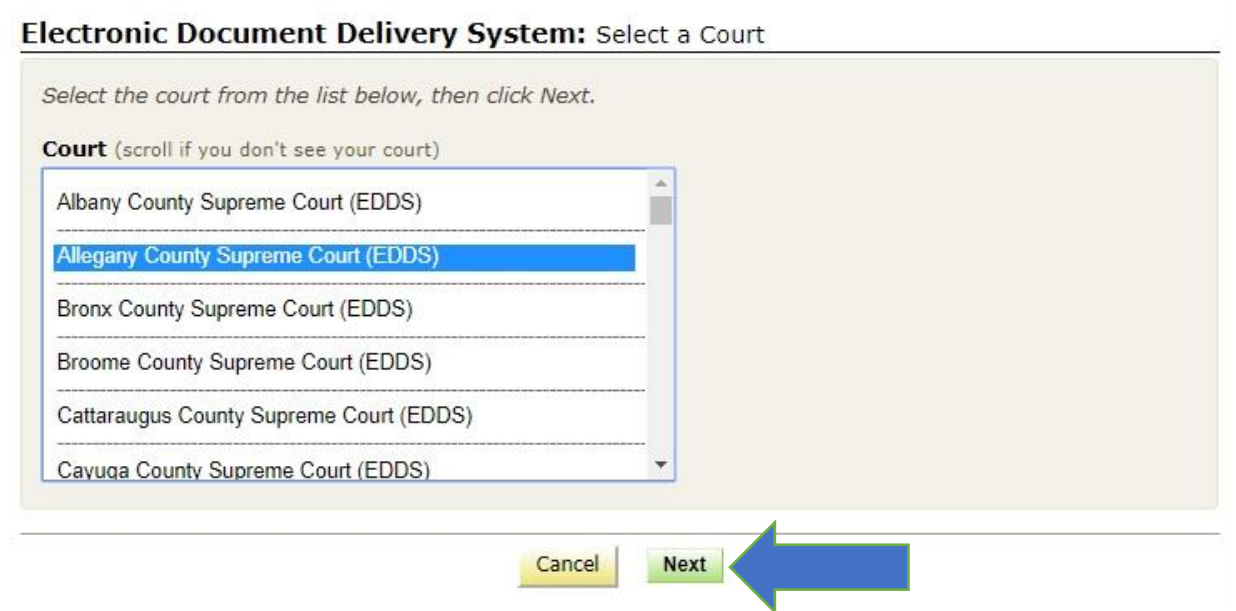

## <span id="page-9-0"></span>**Step 5:** Select Case Type [\(back to top\)](#page-1-0)

Select the case type from the drop-down list. Click the *Next* button to continue. NOTE: The county you selected in *Step 4* determines what case types are available.

• If you selected a county that does not currently have an e-filing program [*see* section 1 of [Authorized Document and Proceeding Types for EDDS Submission\]](#page-3-0), all case types are available, and the drop-down menu displays as follows:

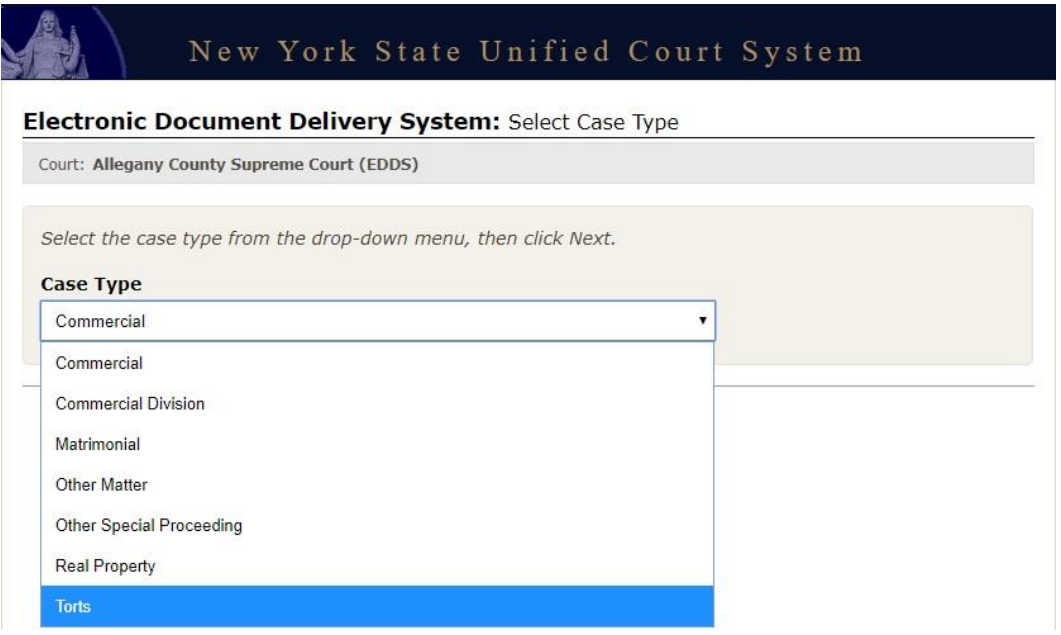

• If you selected a county that has an existing e-filing program [see section 2 of **Authorized Document** [and Proceeding Types for EDDS Submission\]](#page-3-0), only Stipulation and Consent to E-filing is available, and the drop-down menu displays as follows:

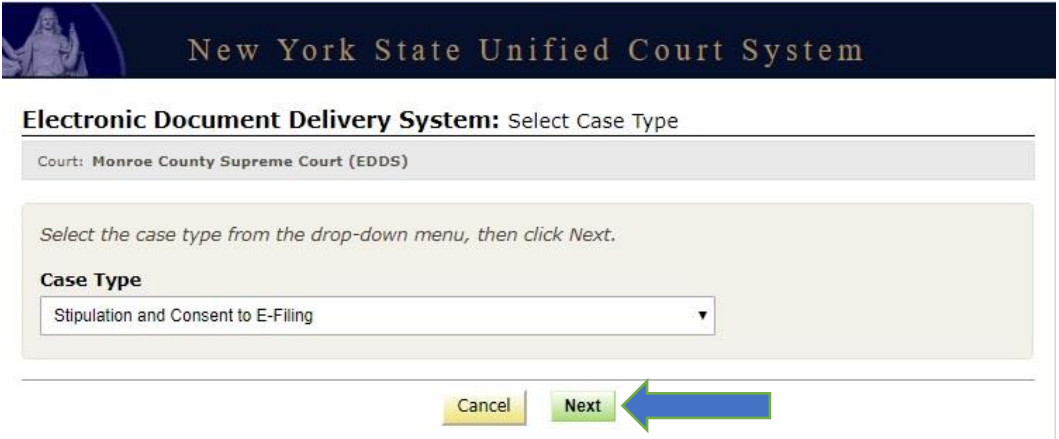

## <span id="page-10-0"></span>**Step 6-A:** Attach PDF Documents for Uploading (non-e-filing counties) [\(back to top\)](#page-1-0)

For counties that do not currently have an e-filing program [see section 1 of **Authorized Document and** [Proceeding Types for EDDS Submission\]](#page-3-0), select the *Document Type* you are submitting from the dropdown list and click the *Choose File* button to upload your PDF file. If you have more than five documents to submit, click the *Add More Documents* button. Click the *Next* button to continue.

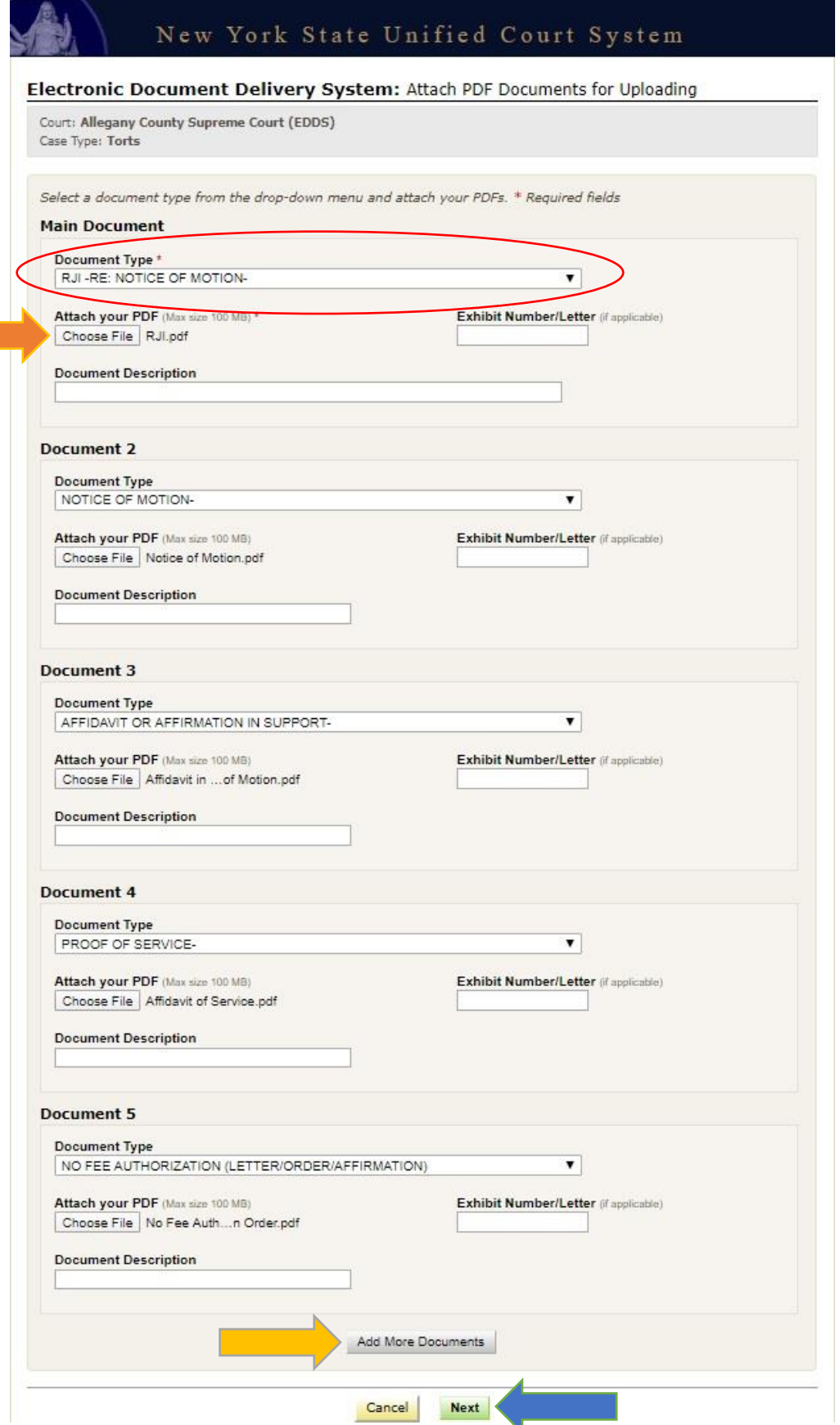

## <span id="page-11-0"></span>**Step 6-B:** Attach PDF Documents for Uploading (e-filing counties) [\(back to top\)](#page-1-0)

For counties that have an existing e-filing program [*see* section 2 of [Authorized Document and](#page-3-0)  [Proceeding Types for EDDS Submission](#page-3-0)], the only document type available is Stipulation and Consent to E-filing. Click the *Choose File* button to upload your PDF file. Click the *Next* button to continue.

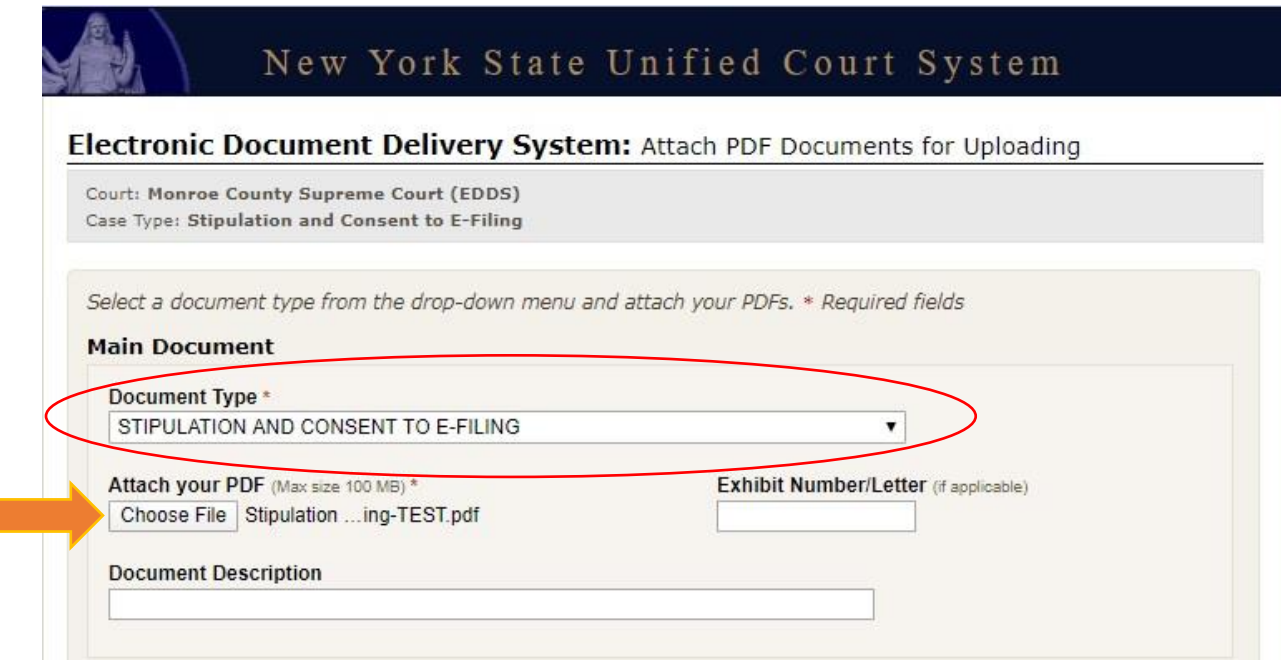

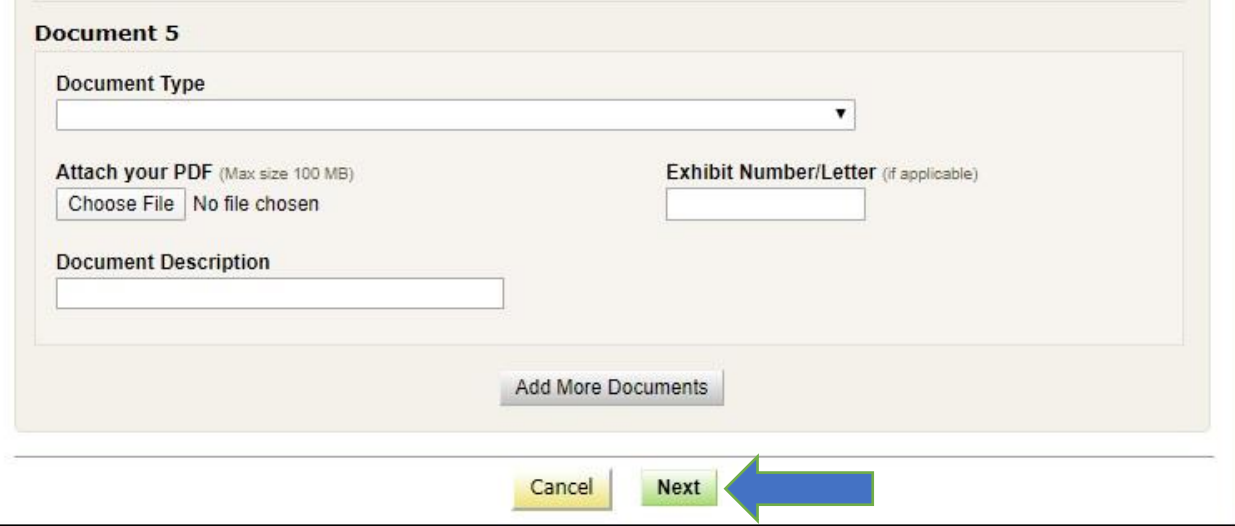

## <span id="page-12-0"></span>*Step 7: Enter Payment Information* [\(back to top\)](#page-1-0)

Fees for the documents you are submitting are listed.

NOTE: If there are no fees associated with your submission, skip to *Step 8*.

- To pay the fees, select *Credit Card* and enter your credit card information.
- If the fees are already paid, select *Fee Already Paid* and enter the *Document ID* from the original transaction.
- If the fees are waived, select *No Fee* and make certain you have uploaded the required No Fee Authorization letter/order/affirmation. If you have not uploaded your No Fee Authorization document, click your web browser's back button and return to *Step 6-A* to add the document.

Click the *Next* button to continue.

**Tara** 

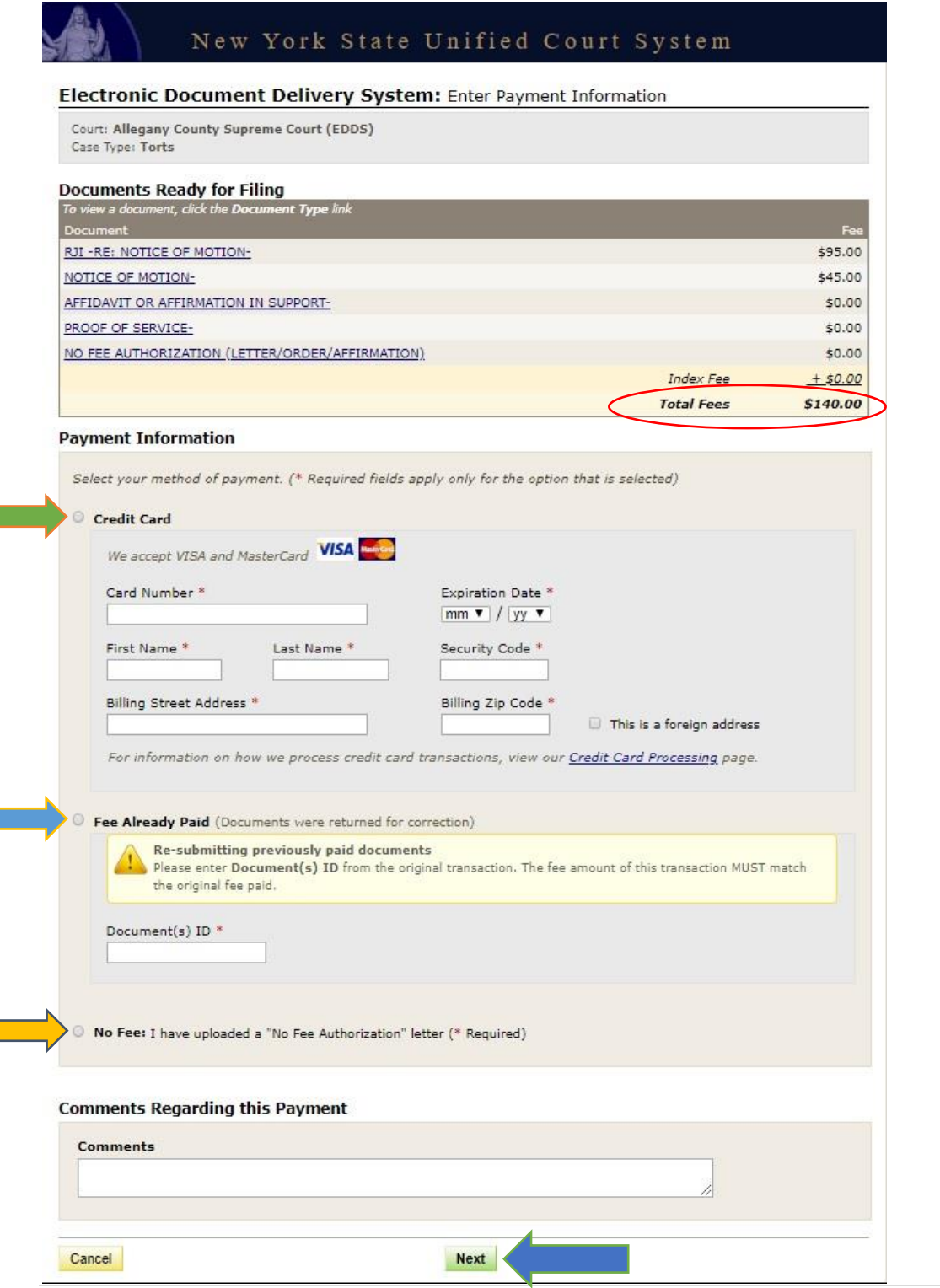

## <span id="page-13-0"></span>**Step 8:** Review Your Information [\(back to top\)](#page-1-0)

Review the information you entered. Click the *Change My Information* link to correct your contact information. Click the *Cancel* button and start over to change any other information. Click the *Send Documents* button to finish the submission.

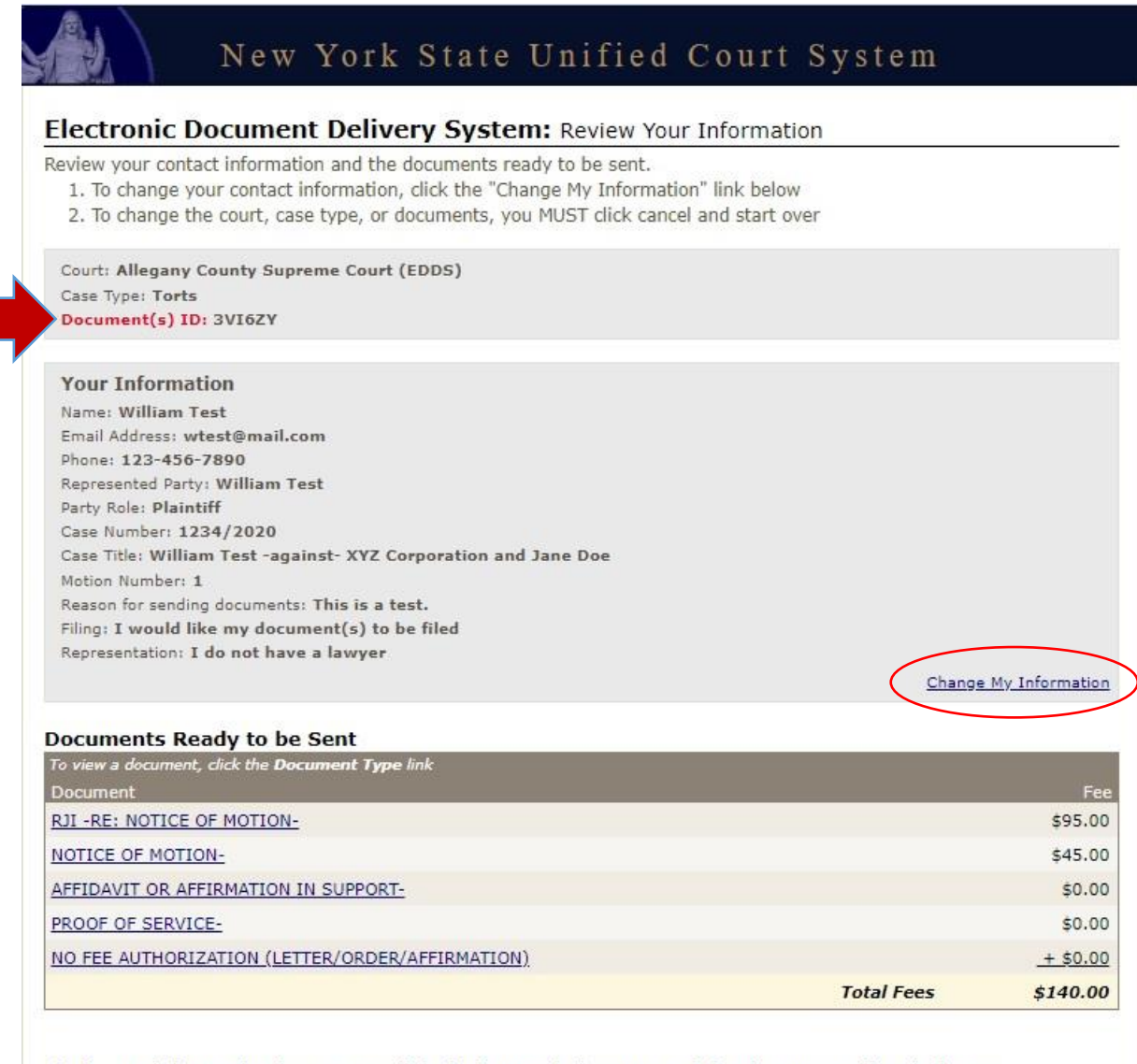

## If all your information is correct, click the button below to send the documents listed above.

Cancel

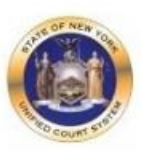

#### Please Note

1. A document sent through the Electronic Document Delivery System (EDDS) with a request for filing should be treated as filed only upon receipt of notice from the court clerk or County Clerk (or upon publication of notice on a County Clerk webpage) that the document has been accepted for filing. Filing through the EDDS does not constitute service upon any other party.

**Send Documents** 

- 2. By order of the Chief Administrative Judge, documents accepted for filing through EDDS must be served on other parties by email, facsimile, or other electronic means,
- 3. EDDS should NOT be used for the filing of emergency applications. For information on filing such applications please contact the court directly.

## <span id="page-14-0"></span>*Step 9: Thank You* [\(back to top\)](#page-1-0)

Click the *Print* button to print this screen. You can also click the *Send Another Document* button to begin a new submission.

NOTE: You may need to reference your *Document ID* in future communications with the court. It is strongly recommended that you print this screen by clicking the *Print* button and/or make a note of your *Document ID* before exiting the screen.

# New York State Unified Court System

## **Thank You**

Your documents have been sent to the court you selected. You will receive an e-mail notification when your documents have been received. Please use the document(s) id below when referencing this submission.

## Court: Monroe County Supreme Court (EDDS) Case Type: Stipulation and Consent to E-Filing Document(s) ID: C3GFP8

**Information Received** Name: William Test Organization/Agency/Firm Name: Test Law Firm, LLC Email Address: wtest@mail.com Phone: 123-456-7890 Represented Party: John Doe Party Role: Plaintiff Case Number: 1234/2020 Case Title: John Doe -against- XYZ Corporation and Jane Jones Motion Number: 1 Reason for sending documents: This is a test. Filing: I would like my document(s) to be filed

### **Documents Sent**

Document STIPULATION AND CONSENT TO E-FILING Print **Send Another Document** 

## <span id="page-15-0"></span>*Step 10: Automated Receipt Confirmation Email* [\(back to top\)](#page-1-0)

Once you have successfully submitted your documents, you will get an automated email confirming receipt by the court.

After reviewing your submission, the court may either accept your documents [*see* [Step 11-A:](#page-16-0)  [Email Confirming Acceptance and/or Filing of Documents](#page-16-0)] or return them for correction if a problem is identified [*see* [Step 11-B: Email Returning Documents for Correction](#page-17-0)]. If you checked the *Filing* box on the *Enter Your Information* screen [*see* [Step 3: Enter Your Information](#page-7-0)], the court will also determine if your submission meets established filing requirements and will process your documents for filing if appropriate.

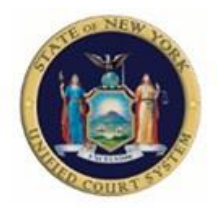

**Monroe County Supreme Court (EDDS) Notification of Receipt** 05/13/2020

On 05/13/2020, the EDDS System received the documents listed below from submitter William Test, wtest@mail.com. Please keep this notice for your records.

### **Sender Information**

#### Document(s) ID: QXB8Q2

Case Number: 1234/2020 Case Title: John Doe -against- XYZ Corporation and Jane Jones Motion Number: 1 Name: William Test Organization/Agency/Firm Name: Test Law Firm, LLC Represented Party: John Doe Party Role: Plaintiff Phone Number: 123-456-7890 Email Address: wtest@mail.com Note: This is a test.

#### **Documents Received**

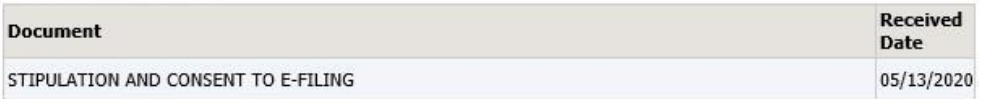

#### **Receiver Contact Information**

Receiver Name: Monroe County Supreme Court (EDDS)

Receiver Address:

Receiver Email Address: edds@nycourts.gov

Note - this email address is for correspondence only - No documents will be accepted through this email address.

NOTE: The sending and/or receipt of any documents through the courts Electronic Document Delivery System (EDDS) does not constitute service upon any other party, nor does it constitute filing of those documents with the court or County Clerk.

#### <span id="page-16-0"></span>**Step 11-A:** Email Confirming Acceptance and/or Filing of Documents (back to top)

If your documents are accepted by the court, you will receive a second email, which will include important information about your submission and directions regarding how to proceed with your case [see example below]. If you do not receive a second email from the court, you may contact the court using the email address found in the email confirming receipt of your submission [see Step 10: Automated Receipt Confirmation Email], but do not use this email address to send documents to the court. It is for correspondence purposes only.

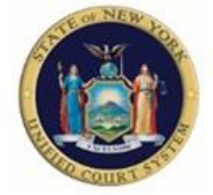

**Monroe County Supreme Court (EDDS) Comment Added to Case** 05/13/2020

## Comment from Court User - John Q Clerk

Documents are accepted for filing. Conference is scheduled for 5/15/20 at 10:00AM via Skype for Business. Skype for Business link: https://meet.lync.com/nycourts/johngclerk/1abc2xyz

### **Sender Information**

#### Document(s) ID: QXB8Q2

Case Number: 1234/2020 Case Title: John Doe -against- XYZ Corporation and Jane Jones Motion Number: 1 Name: William Test Organization/Agency/Firm Name: Test Law Firm, LLC Represented Party: John Doe Party Role: Plaintiff Phone Number: 123-456-7890 Email Address: wtest@nycourts.gov Note: This is a test.

### **Document Information**

Document Type: STIPULATION AND CONSENT TO E-FILING Filed Date: 05/13/2020

#### **Receiver Contact Information**

Receiver Name: Monroe County Supreme Court (EDDS) Receiver Address: Receiver Email Address: edds@nycourts.gov

Note - this email address is for correspondence only - No documents will be accepted through this email address.

NOTE: The sending and/or receipt of any documents through the courts Electronic Document Delivery System (EDDS) does not constitute service upon any other party, nor does it constitute filing of those documents with the court or County Clerk.

#### <span id="page-17-0"></span>Step 11-B: Email Returning Documents for Correction (back to top)

If your documents are returned for correction by the court, you will receive a second email, which will include important information about your submission and directions regarding how to proceed with your case [see example below]. If you do not receive a second email from the court, you may contact the court using the email address found in the email confirming receipt of your submission [see Step 10: Automated Receipt Confirmation Email], but do not use this email address to send documents to the court. It is for correspondence purposes only.

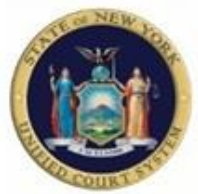

**Monroe County Supreme Court (EDDS)** DOCUMENT RETURNED FOR CORRECTION 05/13/2020

Regarding Document(s) ID QXB8Q2, the court has not accepted the document(s) you sent for the following reason: The Stipulation and Consent to E-filing is not signed by defendant Jane Doe. Have Jane Doe sign the stipulation and resubmit.

#### If instructed to resend a new document, you must start the process from the beginning.

IMPORTANT: If you are re-sending a document that you have already paid for, you must choose the "Fee Previously Paid' option and include the original Document(s) ID that was sent to you with the original submission or you may be charged again.

#### **Sender Information**

#### Document(s) ID: OXB8O2

Case Number: 1234/2020 Case Title: John Doe -against- XYZ Corporation and Jane Jones Motion Number: 1 Name: William Test Organization/Agency/Firm Name: Test Law Firm, LLC Represented Party: John Doe Party Role: Plaintiff Phone Number: 123-456-7890 Email Address: wtest@nycourts.gov Note: This is a test.

#### Documents Returned on 05/13/2020 09:33 AM

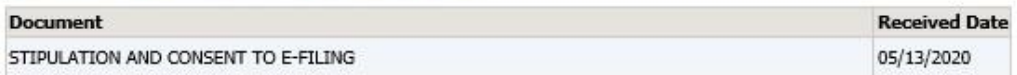

#### **Receiver Contact Information**

Receiver Name: Monroe County Supreme Court (EDDS)

Receiver Address:

Receiver Email Address: edds@nycourts.gov

Note - this email address is for correspondence only - No documents will be accepted through this email address.

NOTE: The sending and/or receipt of any documents through the courts Electronic Document Delivery System (EDDS) does not constitute service upon any other party, nor does it constitute filing of those documents with the court or County Clerk.